## Your advisee's class schedule in Arches

1) Log in to Arches.

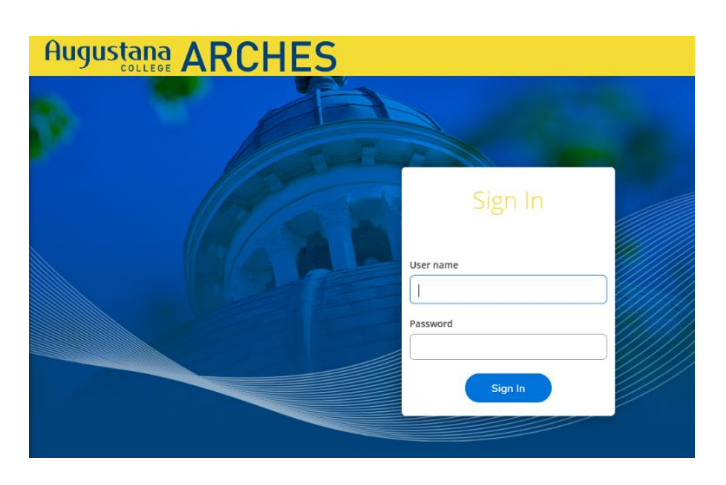

2) Click on "Advising" on the main menu.

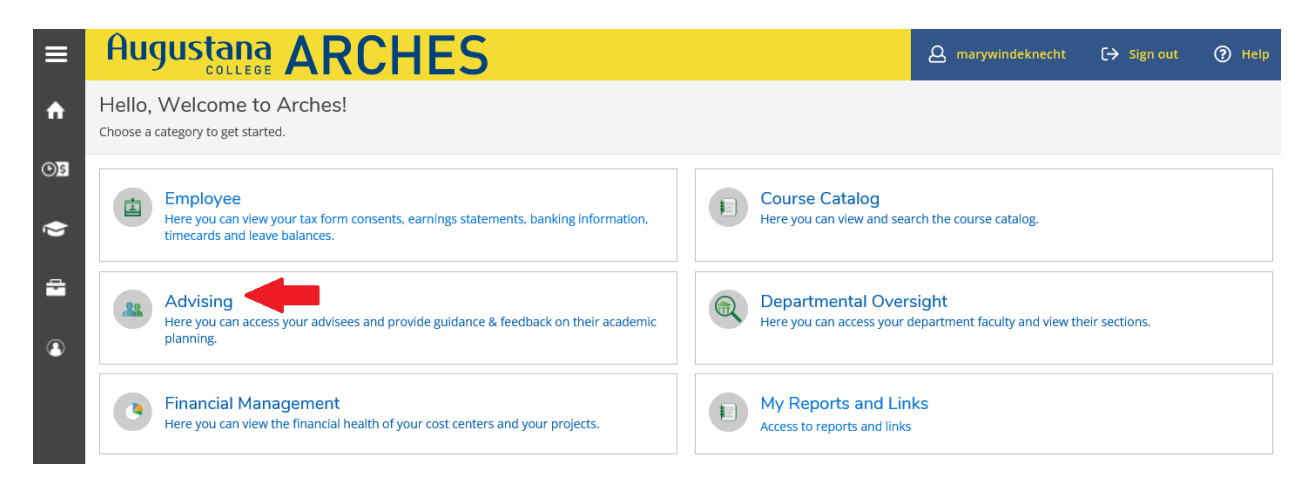

3) Your list of major and minor advisees will appear. Click on "View Details" for a specific advisee.

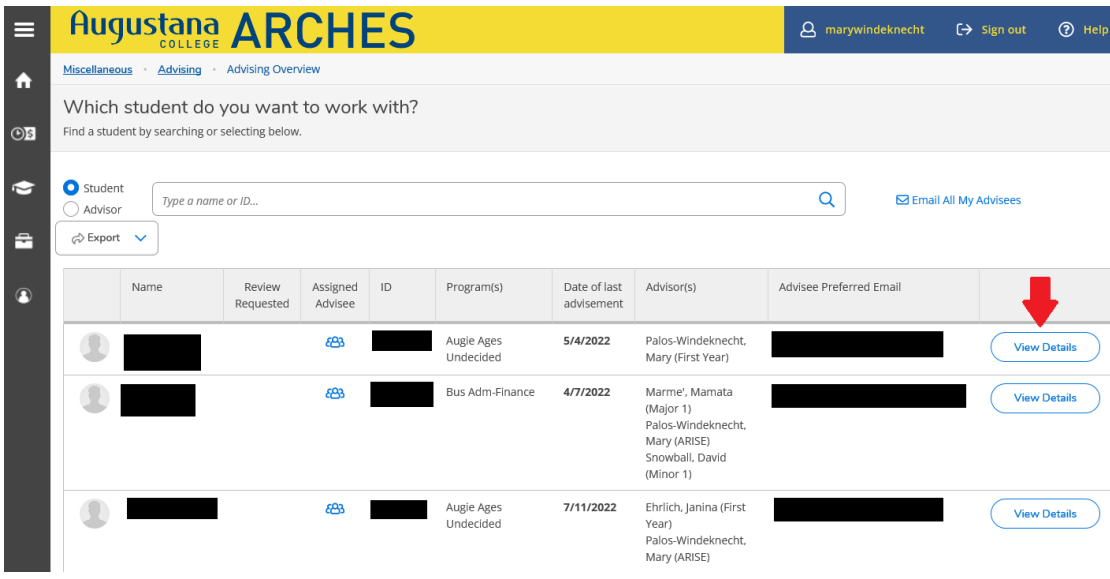

## 4) Click on "Course Plan."

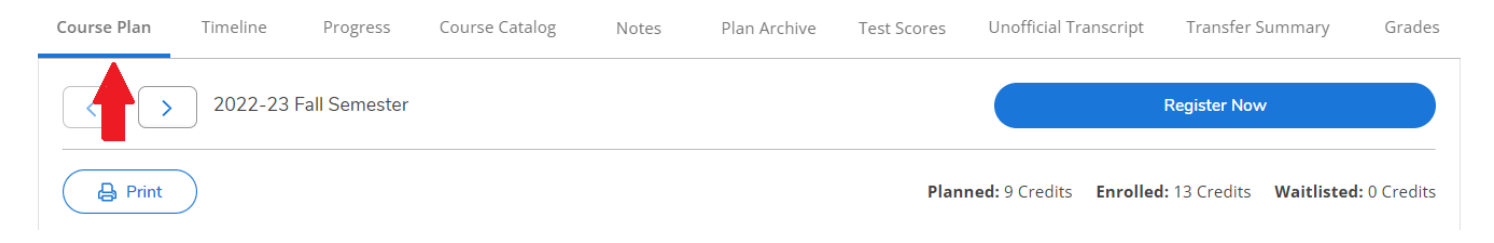

5) Choose the term you want to see and click on either "List" or "Calendar" below.

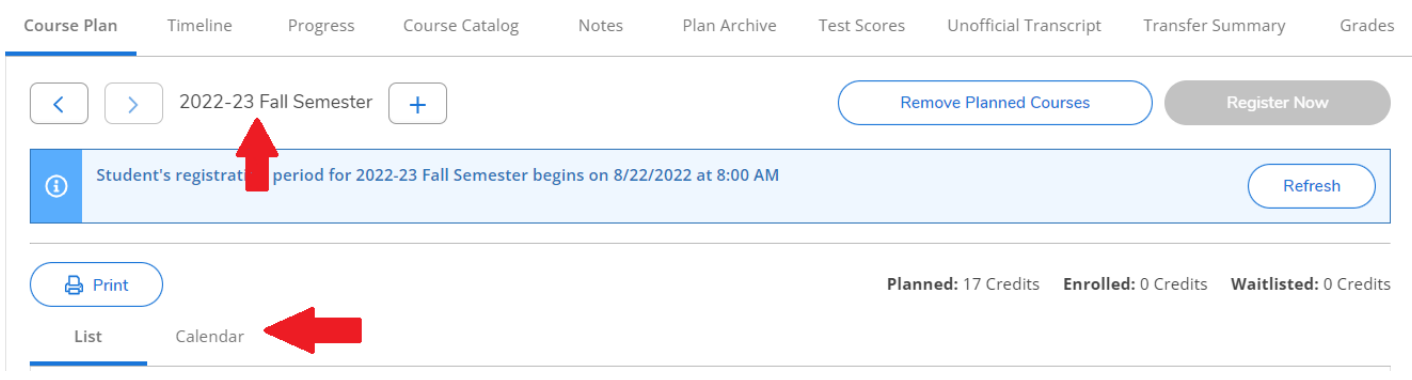

6) The "List" view provides the list of classes for which the student is registered for that semester. It may also include courses the student planned, but did not register for. See Varsity Soccer below. You may see duplicate courses here as well.

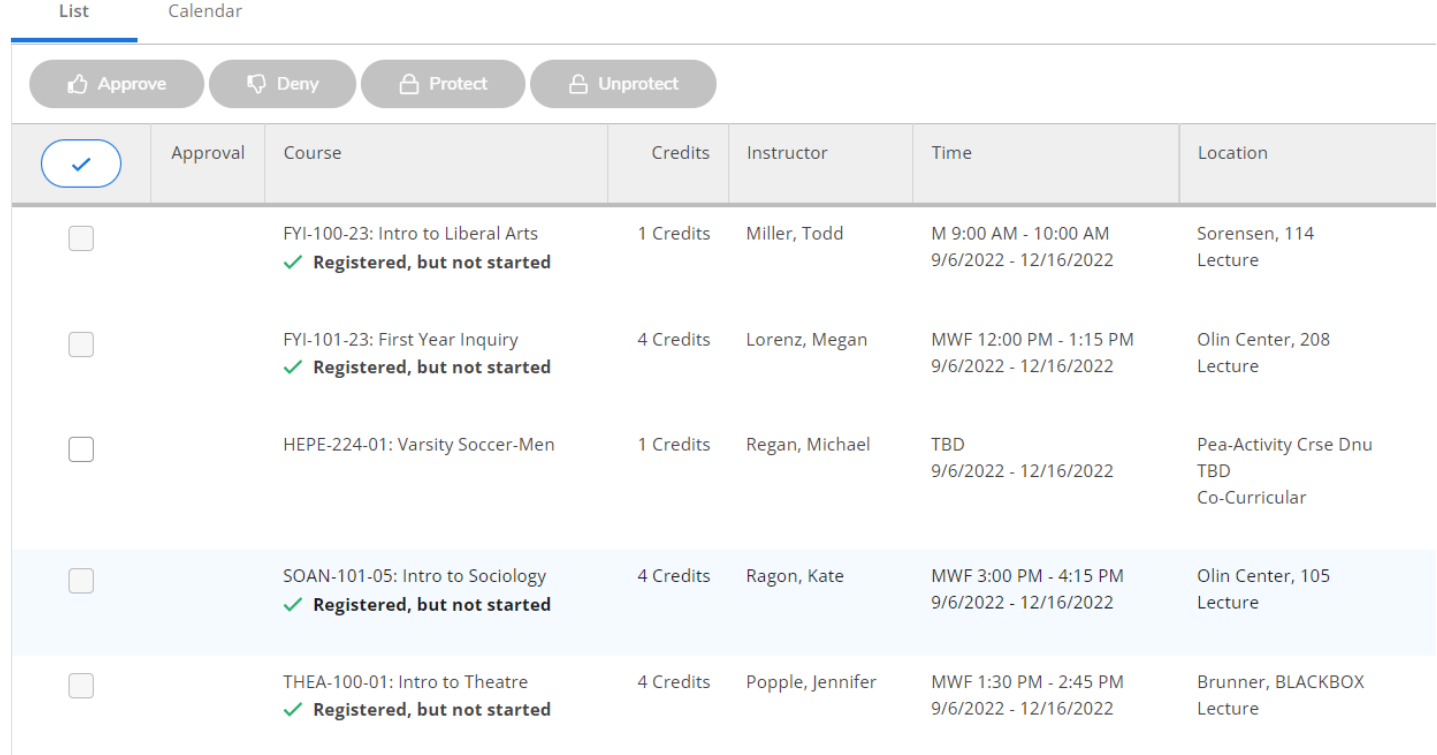

7) The "Calendar" option (different student than above) shows you the daily schedule grid. Any course highlighted in green is a registered course. Sections with no meeting time appear at the bottom of the grid.

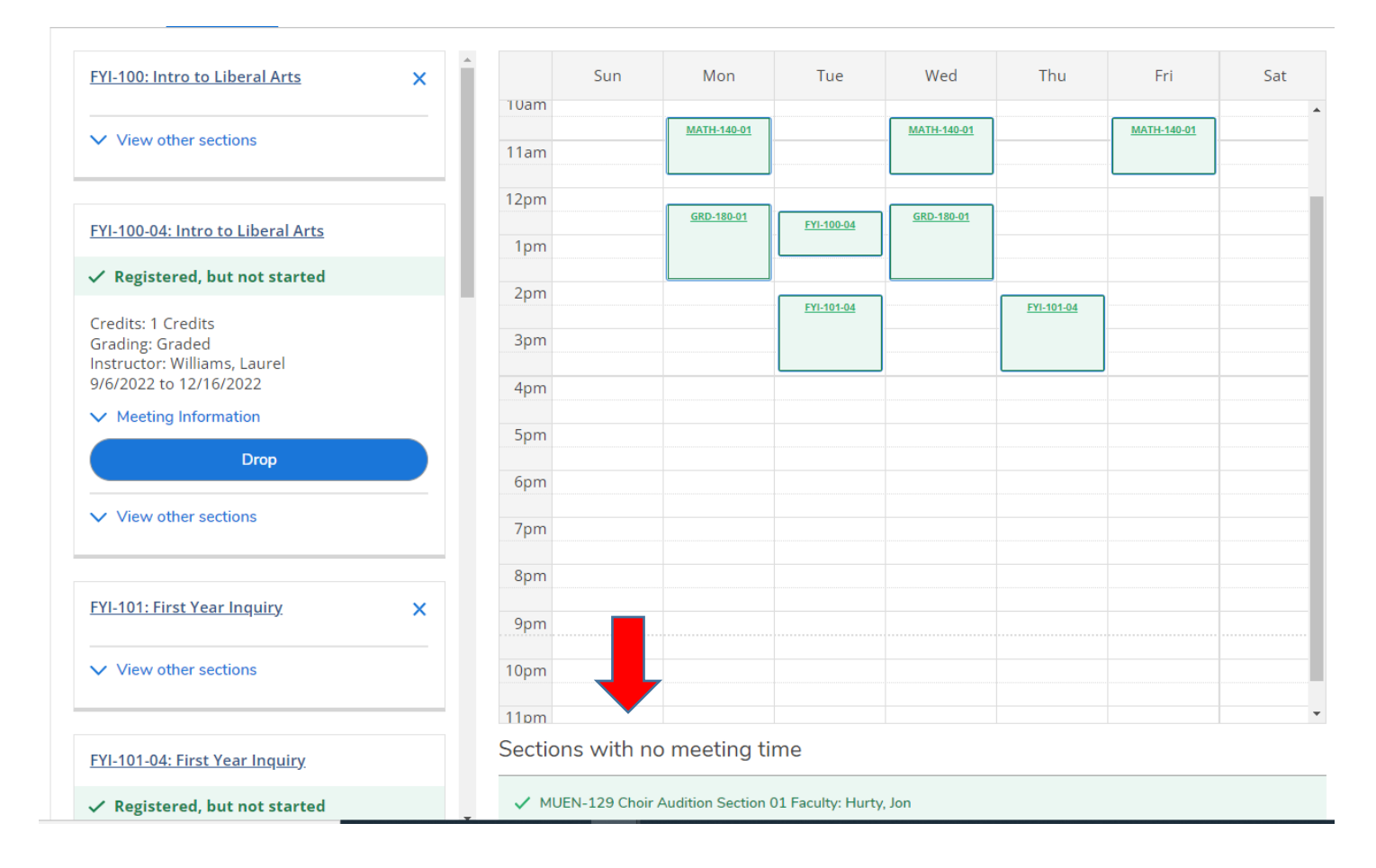

For information on the other tabs in the student folder in Arches, watch this [brief video.](https://youtu.be/FX1Fct4YX9s) To return to other advisor resources for Arches, click [here.](/academics/advising/resources)